## Pas-à-pas pour récupérer un identifiant en cas de perte ou absence de notice de vote

## 1. Se connecter à son espace de vote

Aller sur le site de vote :<https://elections2018.education.gouv.fr/portail/identification.htm>

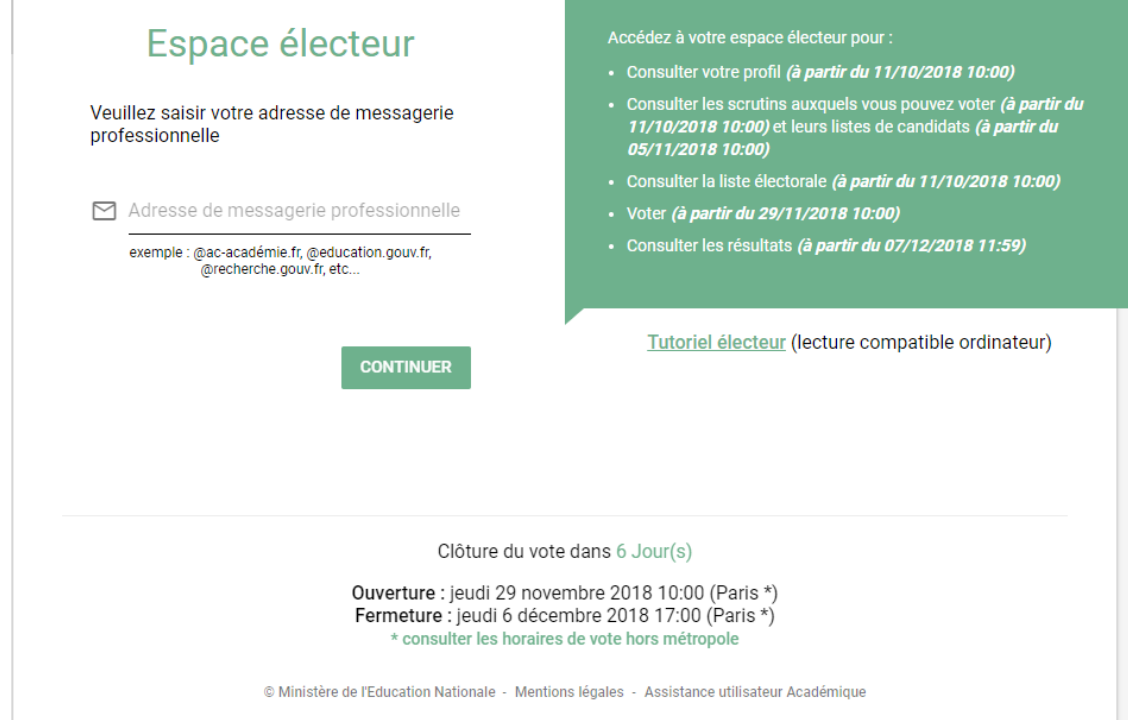

Entrez votre adresse e-mail académique dans le champ prévu à cet effet.

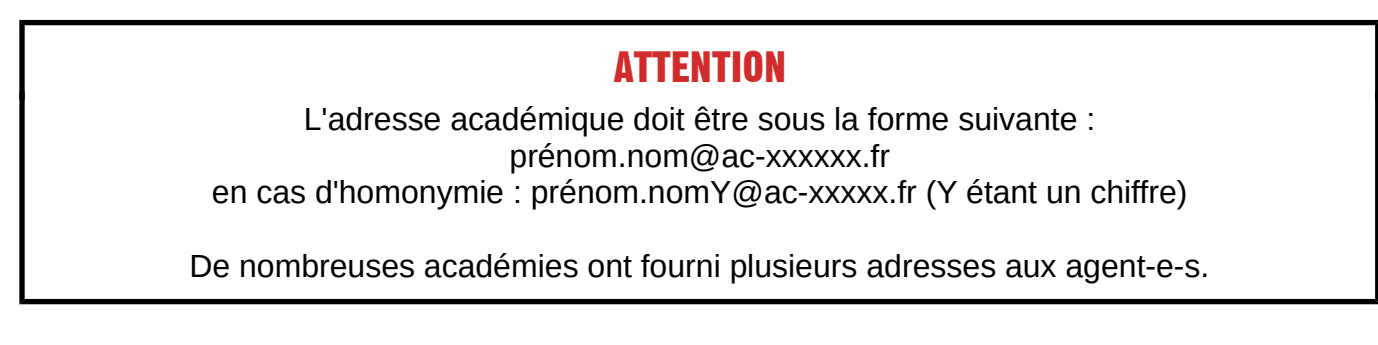

Ensuite, entrez le mot de passe défini lors de la création de l'espace électeur-trice, dans le champ prévu à cet effet :

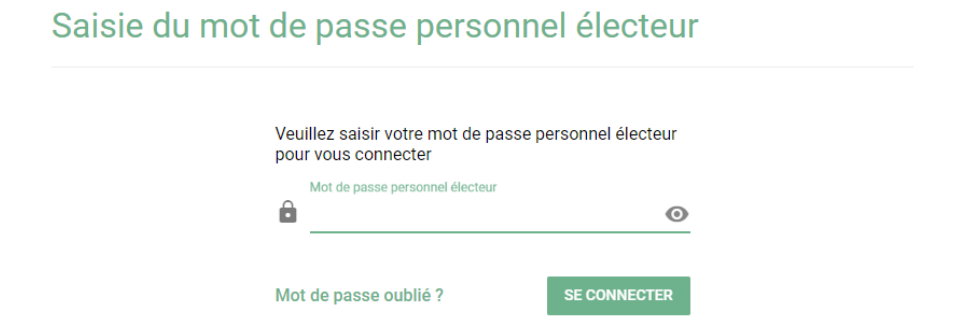

## 2. Demander un nouvel identifiant électeur-trice

Une fois sur votre espace électeur-trice, cliquez sur : "Demander un nouvel identifiant électeur" Mon espace électeur

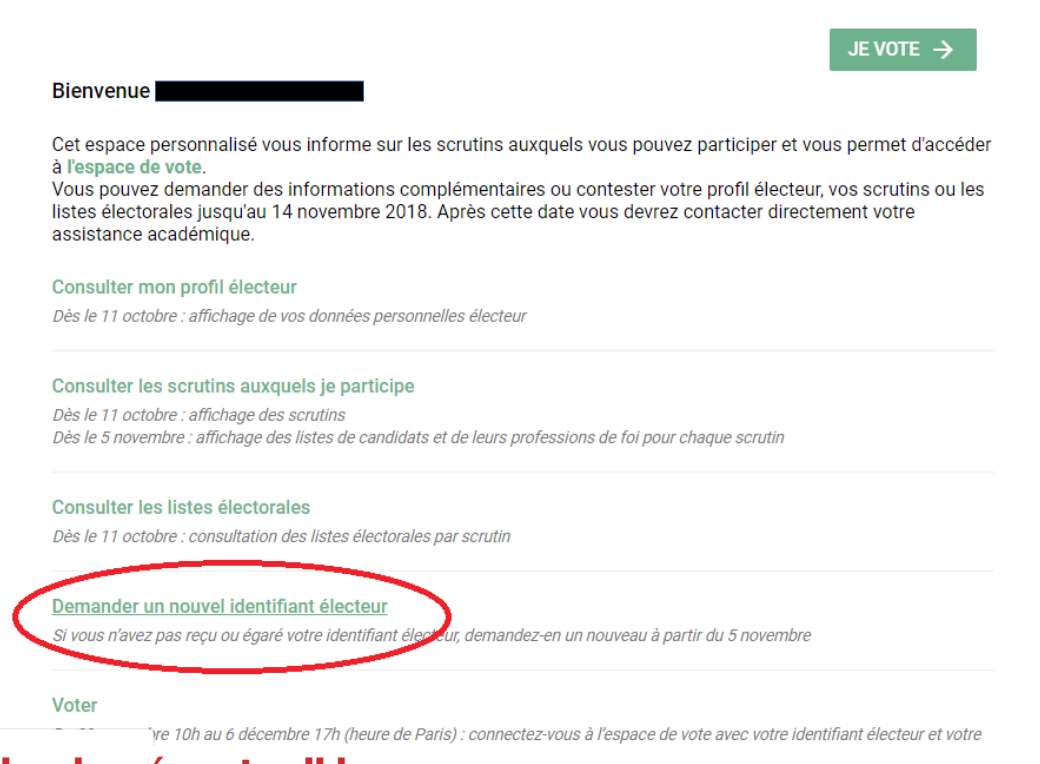

## 3. Saisir les données et valider

Saisissez les données (Téléphone, NUMEN, Date de naissance, Code de sécurité), puis cliquez sur "Valider".

Attendez de recevoir le mail de confirmation ainsi que le SMS (jusqu'à 30 minutes de délai).

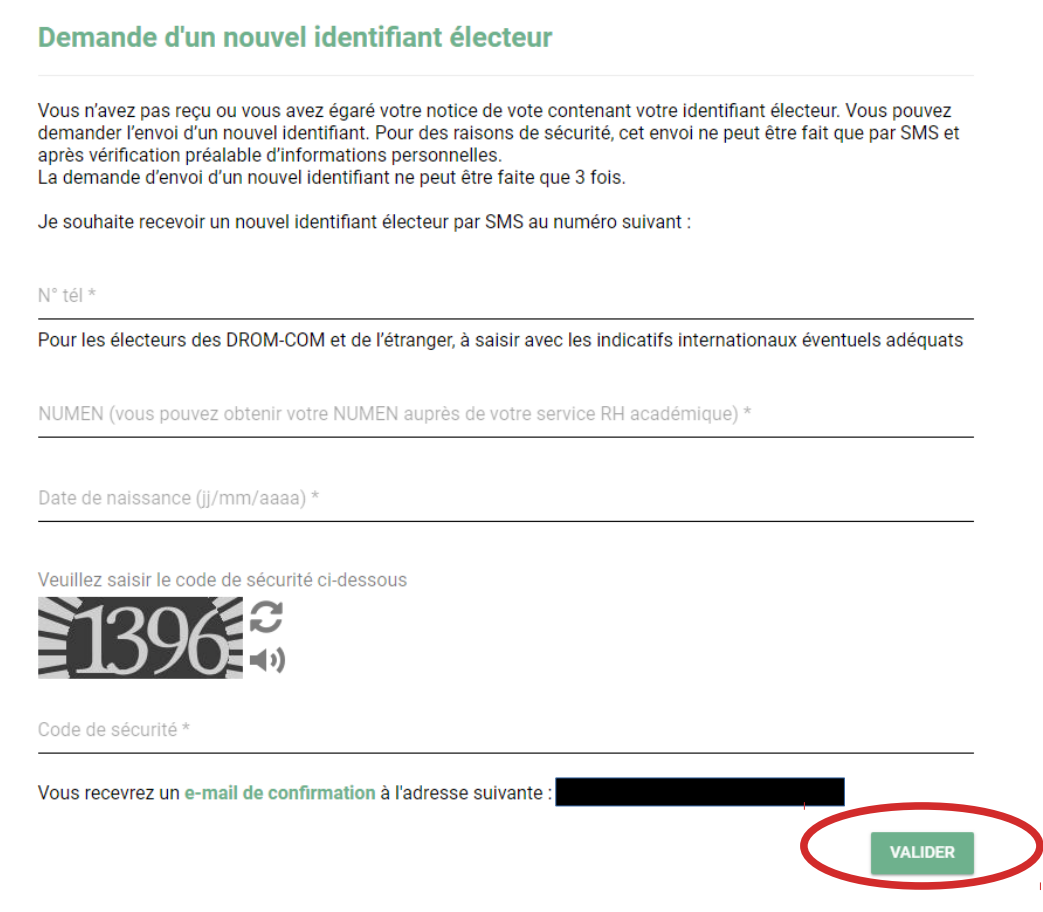